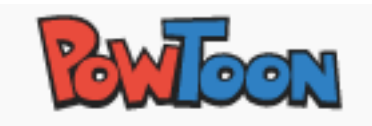

## Go to www.powtoon.com

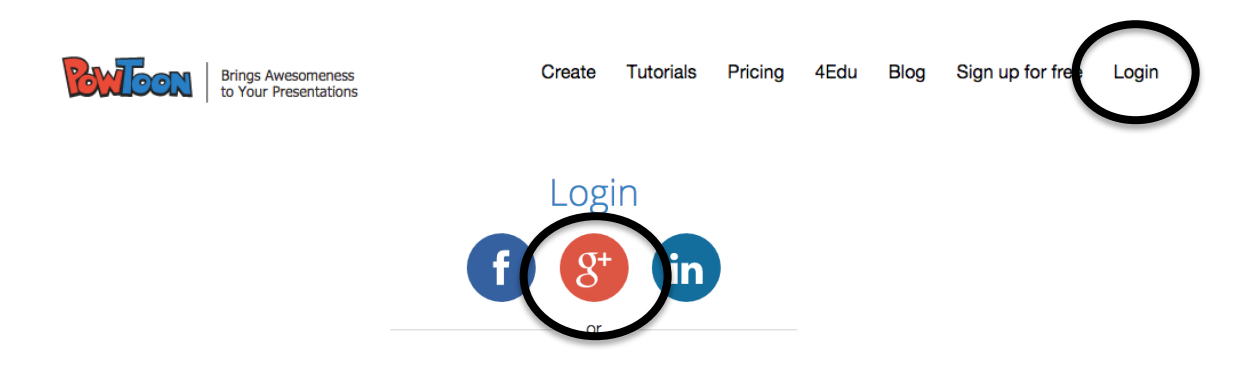

Select the Google Plus button. This will sign you in with your Google Docs password. \*You may need to allow it permission.

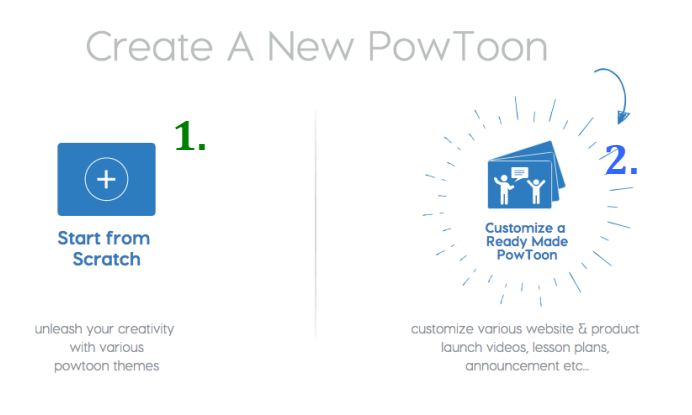

- **1. Allows you to custom create your own PowToon. You will** select from templates to create.
- **2.** Allows you to select from a **ready-made PowToon to personalize.**

\*If you want to custom create your PowToon, select Education and select any template that does NOT have PRO on it. (That is only available with the paid version.)

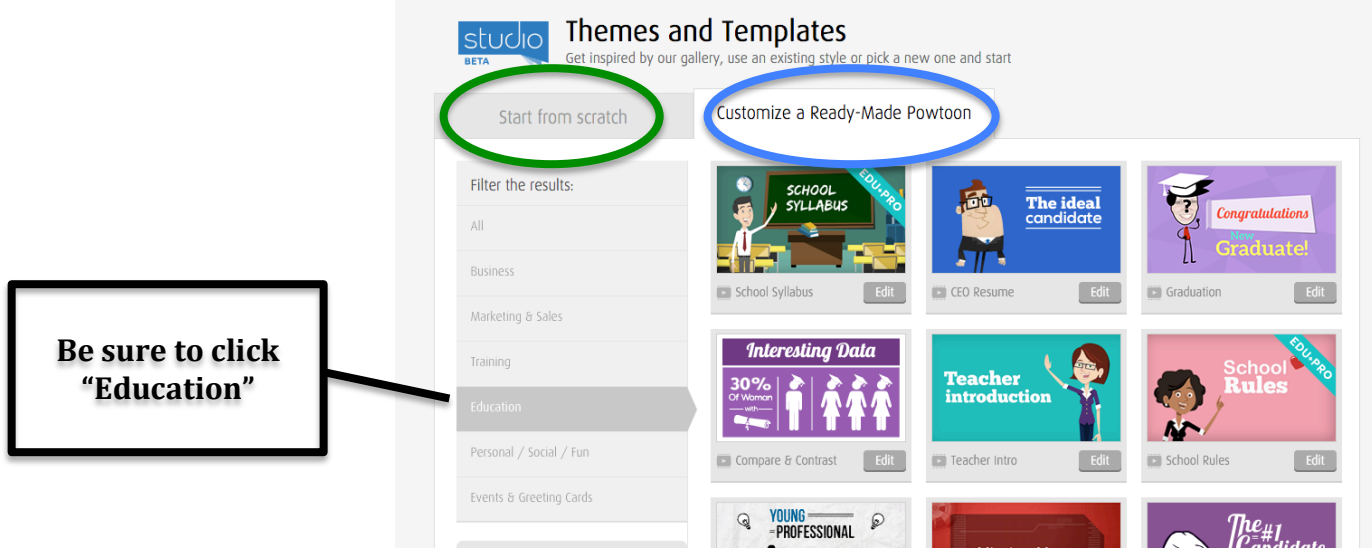

After creating your PowToon-Your work will be stored in your "Dashboard"

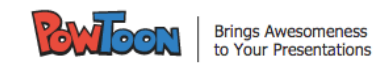

Create Dashboard Pricing **Tutorials Blog** apoglayen

## **Exporting your PowToon:**

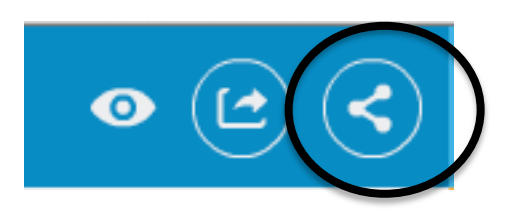

Export your video using the share link.

Select the Education Category - Be sure you have a proper title.

## **IMPORTANT** - After your exporting -

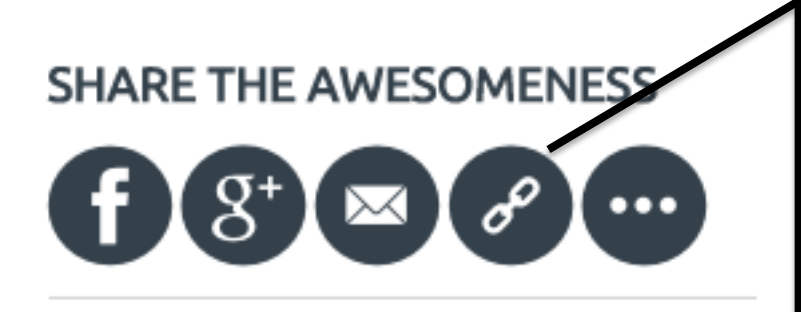

Click on the LINK button, it will copy it to the clipboard. PASTE it into the shared Google doc page from your teacher.